# BIZ-WEB

# (法人向けインターネットバンキングサービス)

# 初期設定マニュアル

<本書面の内容>

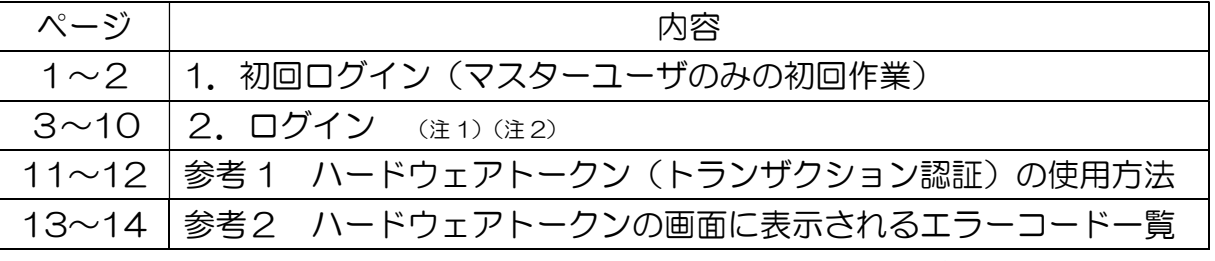

(注1) 電子証明書方式をお申込みの場合は、別冊「電子証明書の発行」を併せてご参照願います。

(注2) ソフトウェアトークンをお申込みの場合は、別冊「ソフトウェアトークンの初期設定」を併せてご参照願います。

### お問い合わせ先

#### EBデスク

電話番号 0120-404-474 一部の IP 電話などフリーダイヤルがつながらない場合: 025-241-3762(通話料有料) 受付時間 8:45~18:00(銀行営業日に限ります)

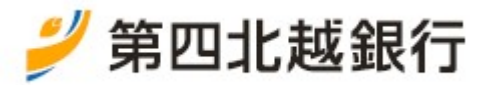

2023 年 12 月 1 日改訂

## 1. 初回ログイン (マスターユーザのみの初回作業)

金ご注意ください

最初にログインしたユーザがすべての利用権限をもつマスターユーザとなります。

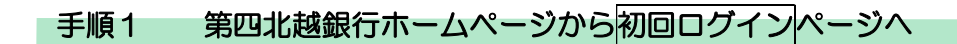

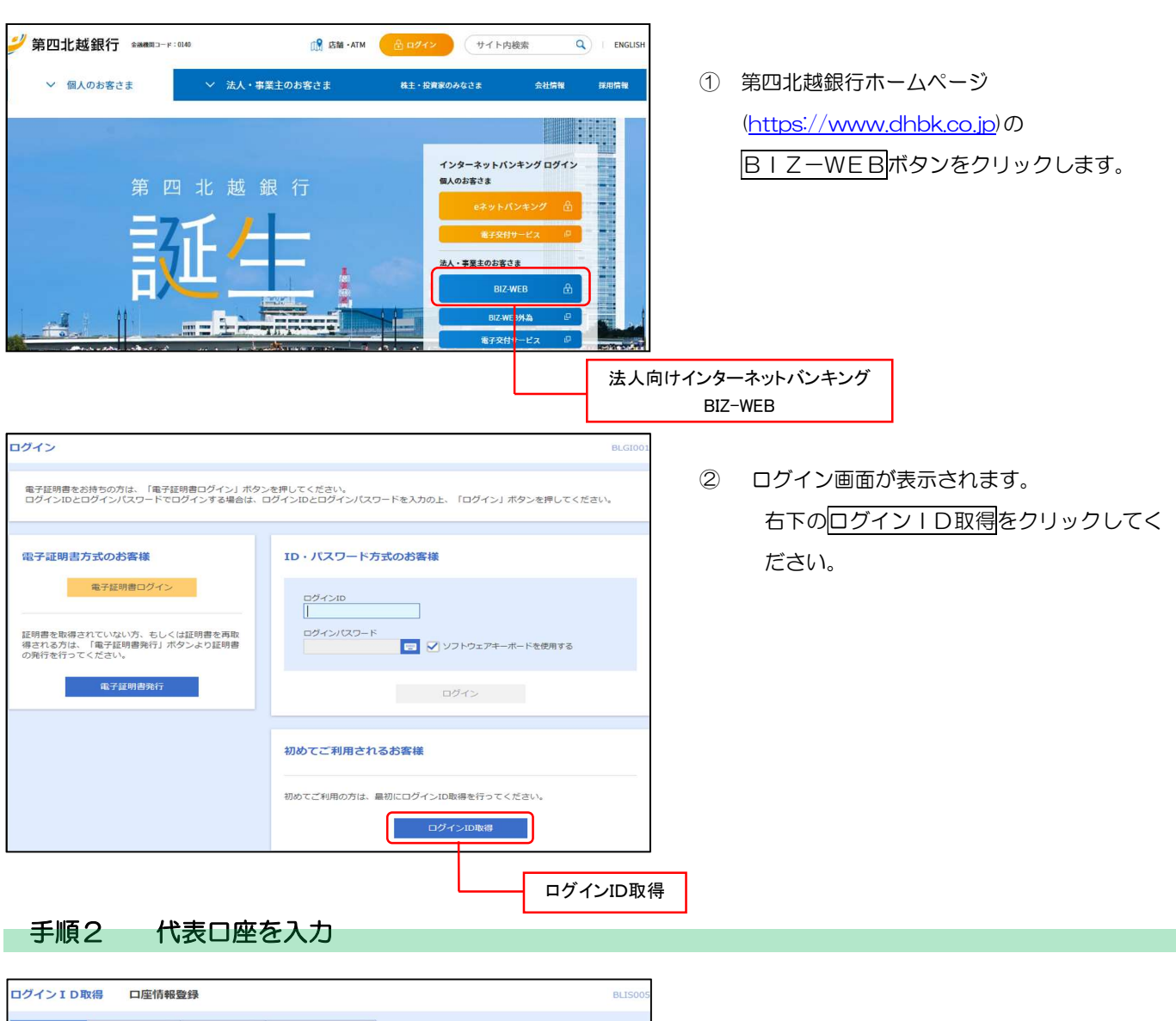

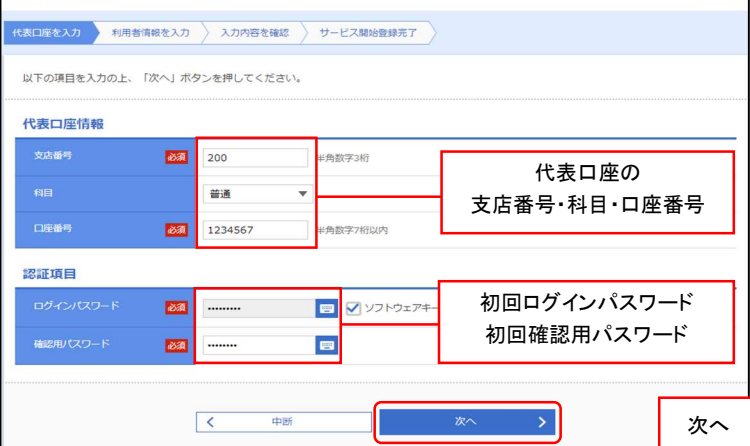

口座情報登録画面が表示されます。

利用申込書に記載の「代表口座の支店番号・科目・ 口座番号」、「初回ログインパスワード」「初回確認 用パスワード」を入力し、 次へをクリックしてく ださい。

※BIZ-WEB 外為のみお申し込みのお客さまは

「BIZ-WEB 外為パスワード届出書」に記載の 内容をご入力ください。

#### 手順3 利用者情報を入力

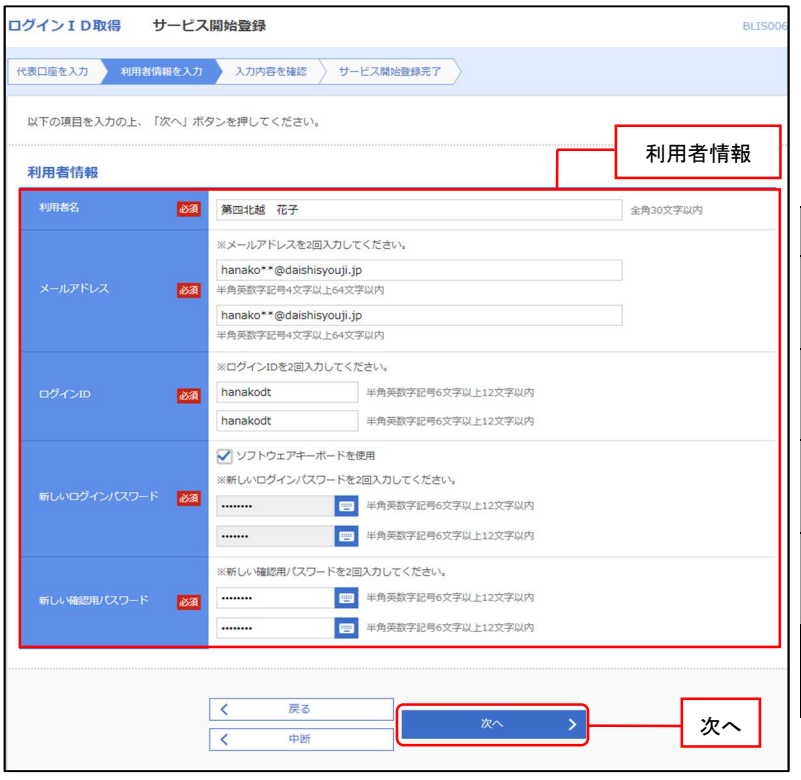

サービス開始登録画面が表示されます。 利用者情報(下表参照)を入力し、次へをクリッ クしてください。

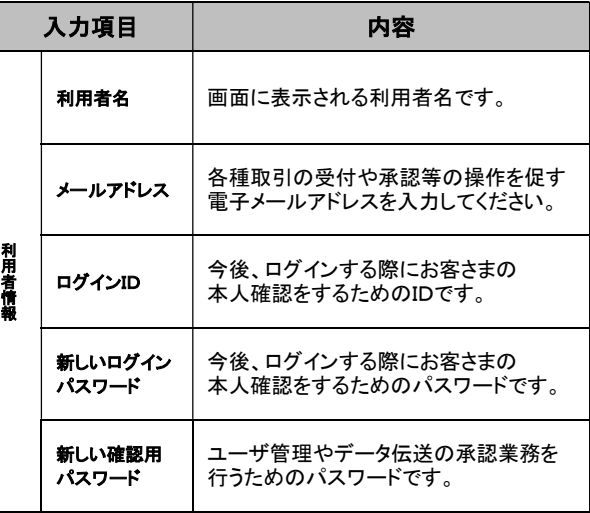

#### 手順4 入力内容を確認

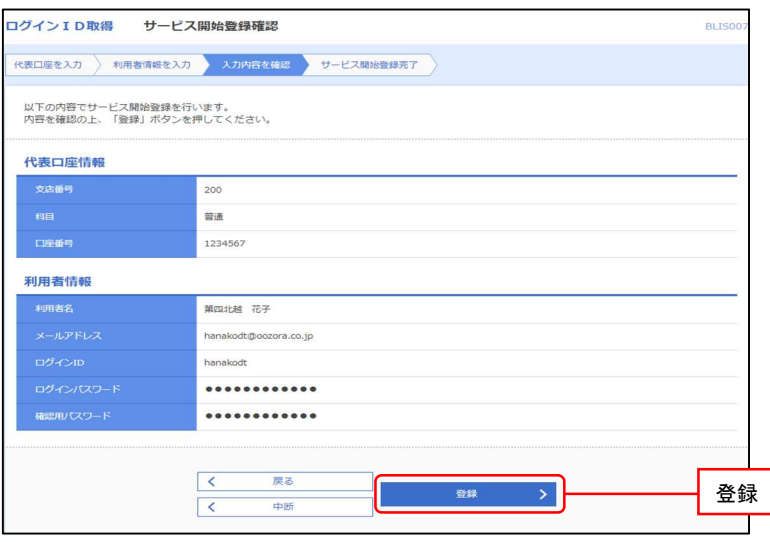

サービス開始登録確認画面が表示されますので、 入力内容を確認のうえ、 登録をクリックして ください。

#### 手順5 サービス開始登録完了

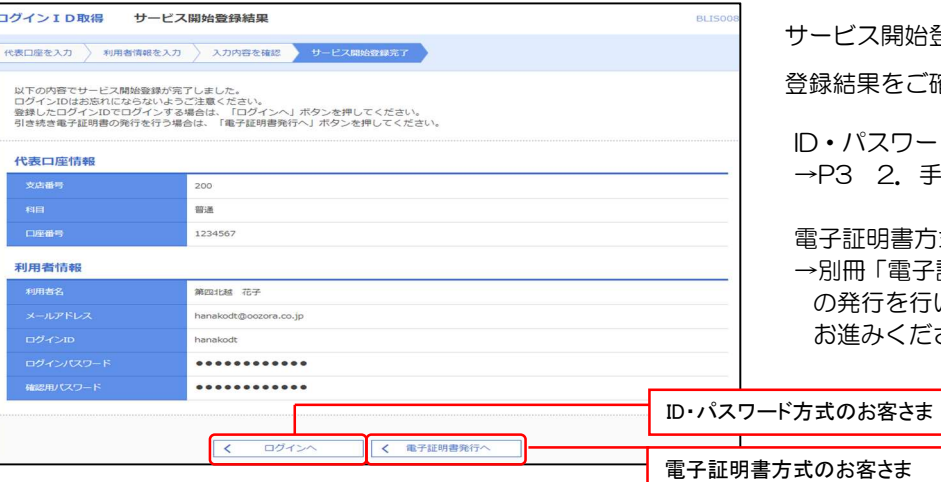

強録結果画面が表示されますので、

海認ください。

ード方式のお客さま 手順 1-1 にお進みください。

電子証明書方式のお客さま

そ証明書の発行」により、電子証明書 5い、その後、P3 2. 手順 1-2 に お進みください。

### 手順1-1 ID·パスワード方式のお客さま

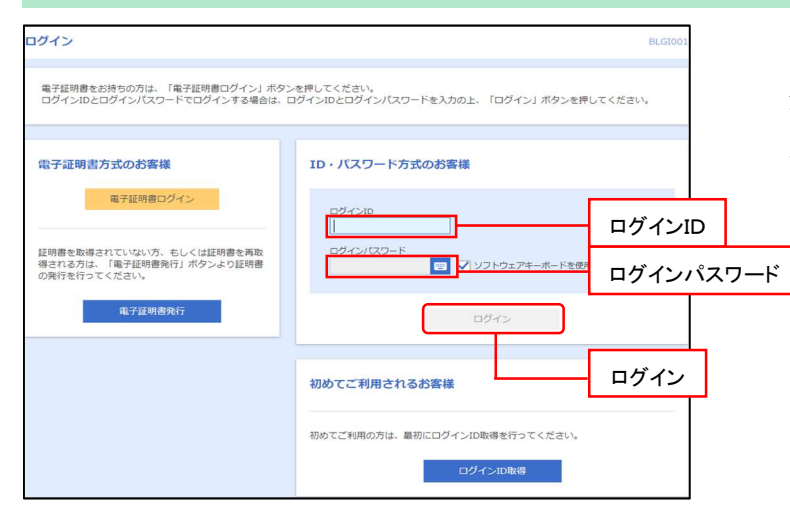

#### 手順1-2 電子証明書方式のお客さま

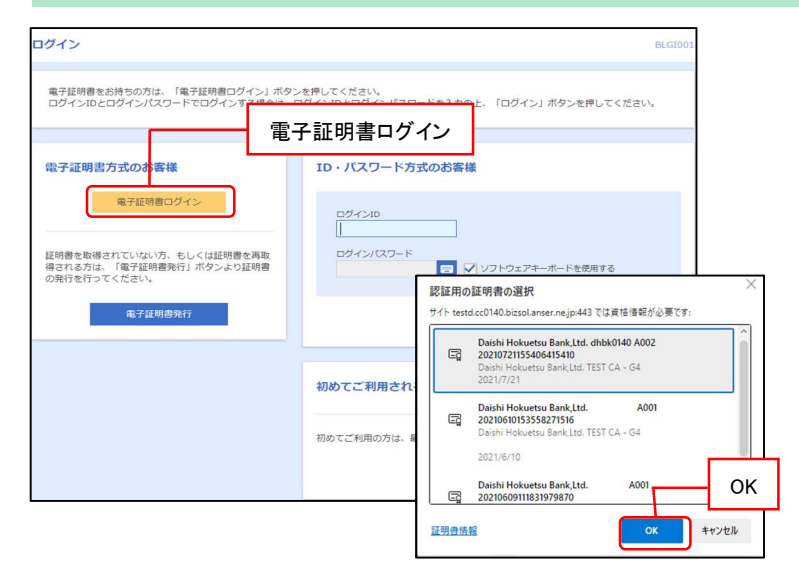

ログイン画面が表示されますので、 登録した「ログイン ID」「ログインパスワード」を 入力し、ログインをクリックしてください。 P4 へお進みください。

① 電子証明書ログインをクリックしてください。 証明書の選択ウィンドウに表示される証明書情 報を確認のうえ、該当の証明書を選択し、OK を クリックしてください。

- ② 「ログインパスワード」を入力し、ログイン をクリックしてください。
	- P4 へお進みください。

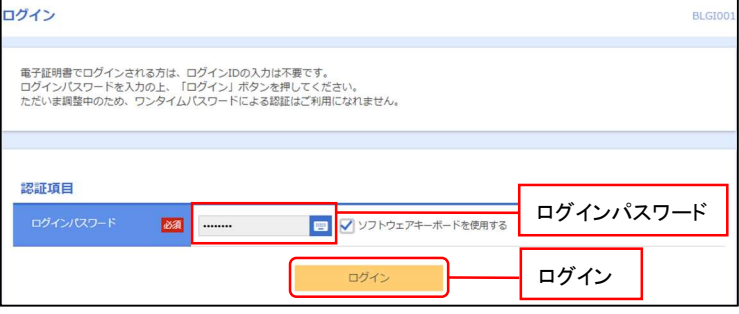

#### 手順2 トークンの初期設定 (ご利用のサービス区分に応じて、それぞれの手順にお進みください)

- ・サービス区分が「BIZ-WEB ライト版」または「BIZ-WEB 外為のみ」の場合、トークンは不要です。 手順3 (P10)へお進みください。
- ・ハードウェアトークンをご利用の場合、下記【ハードウェアトークンの初期設定】へお進みください。 (なお、照会業務のみご利用の一般ユーザはトークンの使用は不要です。手順 3 へお進みください)
- ・ソフトウェアトークンをご利用の場合、以降の設定は、別冊「ソフトウェアトークンの初期設定」にて 行ってください。

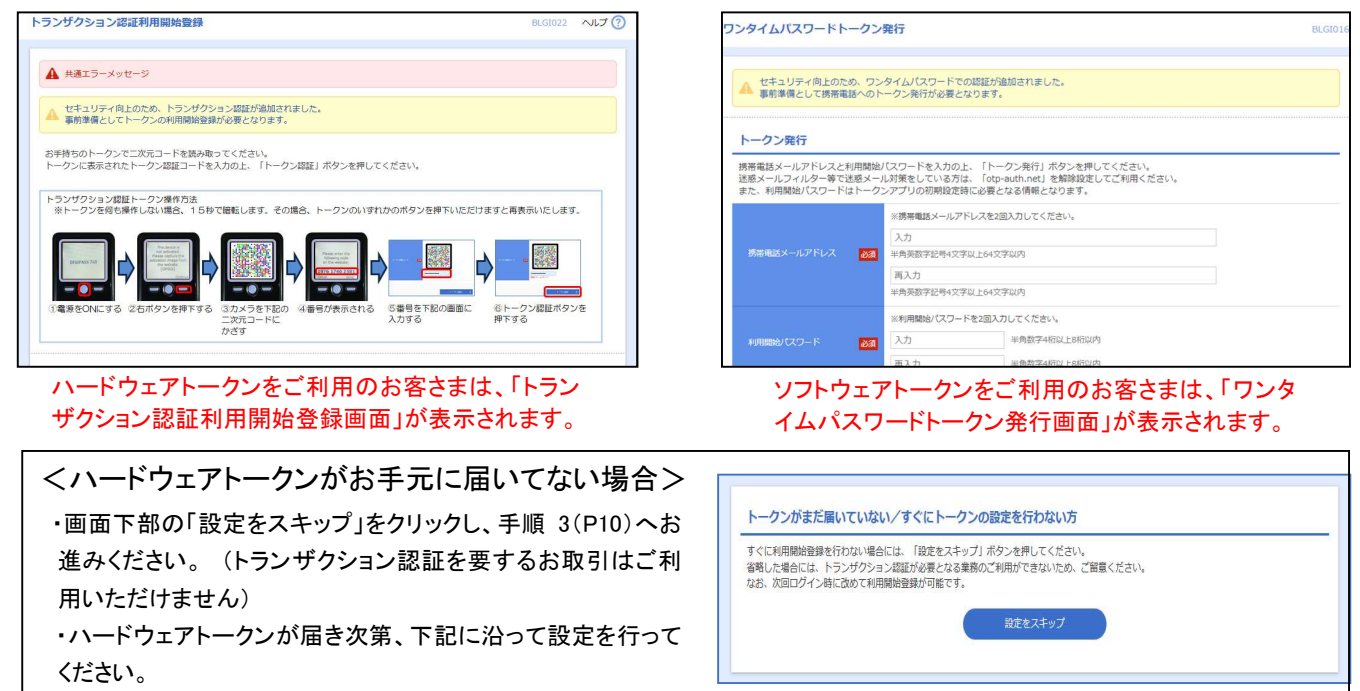

【ハードウェアトークンの初期設定】

(1)事前確認

• 【重要】切替操作にあたってはトークンの操作に制限時間(タイムアウト時間)があります。 <mark>40 秒 | 90 秒 |</mark> 等の表示がある操作は、<mark>記載の時間内に操作を行ってください</mark>。

時間内に操作できなかった場合などの再設定は P8~9 をご参照願います。

- ・最初に、裏側の絶縁シートを抜いてください(電源が入るようになります)。
- ・トークンのボタンを押しても、トークンの画面表示がマニュアル通りに変わらないときには、再度 トークンの同じボタンを押してください(約 15 秒で表示が暗くなる(省エネモード)ため)。

以下の参考資料も併せてご確認ください。(P11~14)

く参考 1>ハードウェアトークン(トランザクション認証)の使用方法

<参考2>ハードウェアトークンの画面に表示されるエラーコード一覧

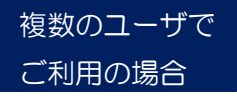

2 人目以降の方のハードウェアトークンの設定操作は、P7「複数のユーザで ご利用の場合」を参照ください。

・利用者の追加登録は、「BIZ-WEB ご利用マニュアル」の以下の項目をご確認ください。 ユーザの種類、承認機能:「2.管理」ユーザ設定について(P9)、承認機能について(P10) ユーザの追加方法:2(2)③利用者情報の管理(P23~27)から利用者の新規登録行います。 画面メニュー「管理」→「利用者管理」→「利用者情報の管理」→「新規登録」

(2)切替操作

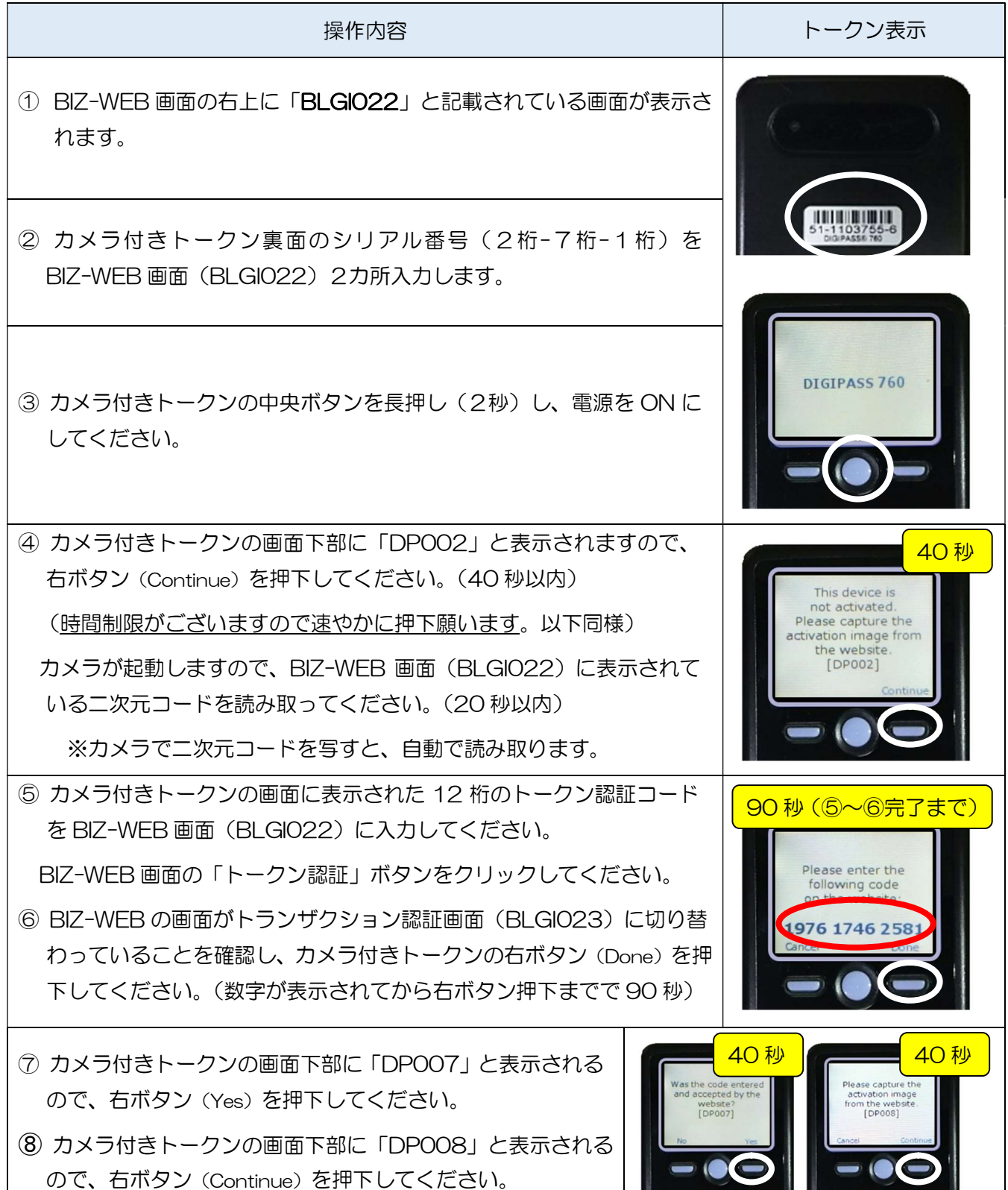

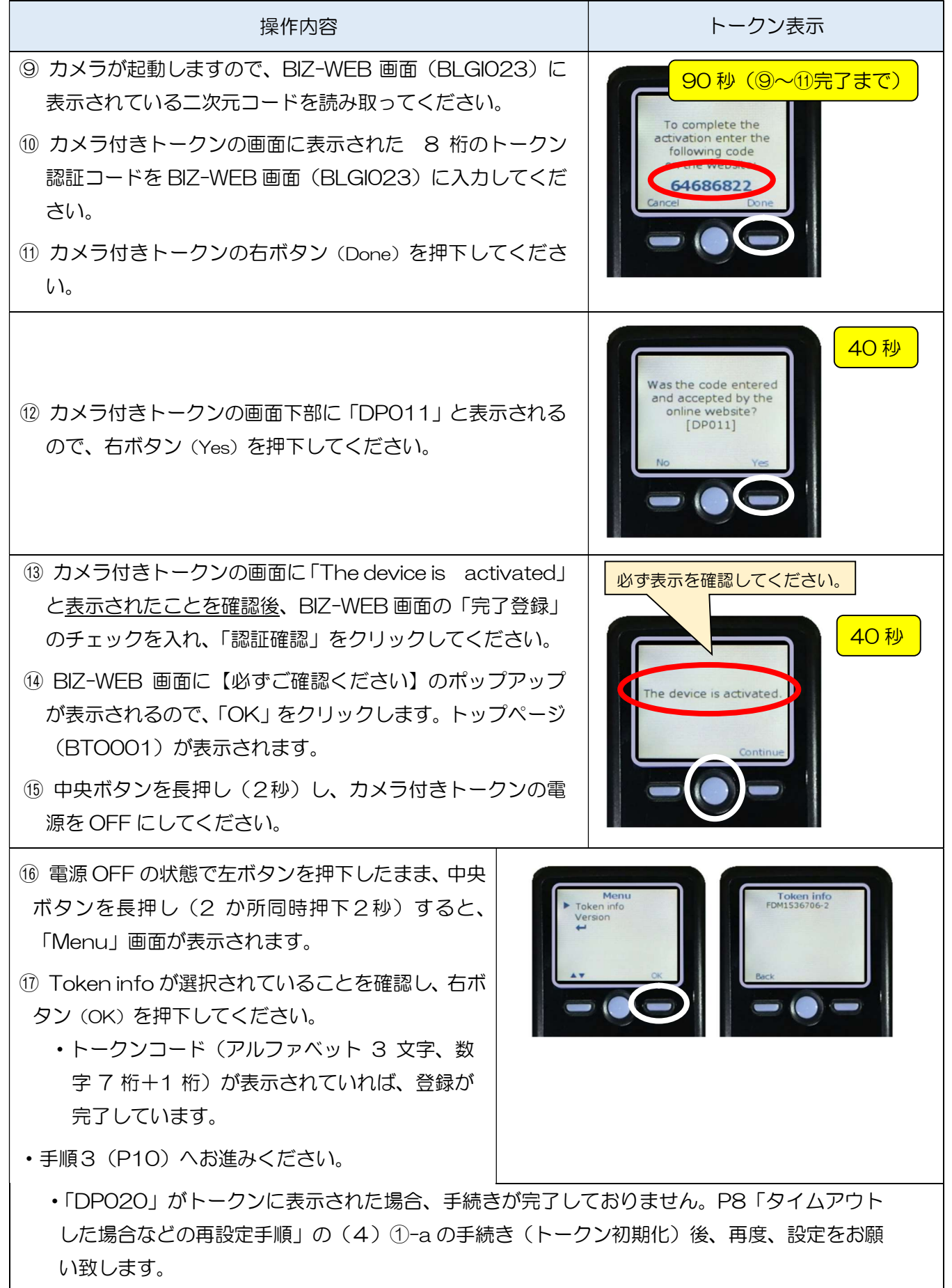

複数のユーザでご利用の場合

・2人目以降のユーザは、BIZ-WEB に以下の画面(BLG021)が表示されるので、トークンのご利用状況 にあわせて A または B を選択してください。

#### ※照会業務のみ利用のユーザは、カメラ付きトークンを使用しないため、当該画面が表示されません。

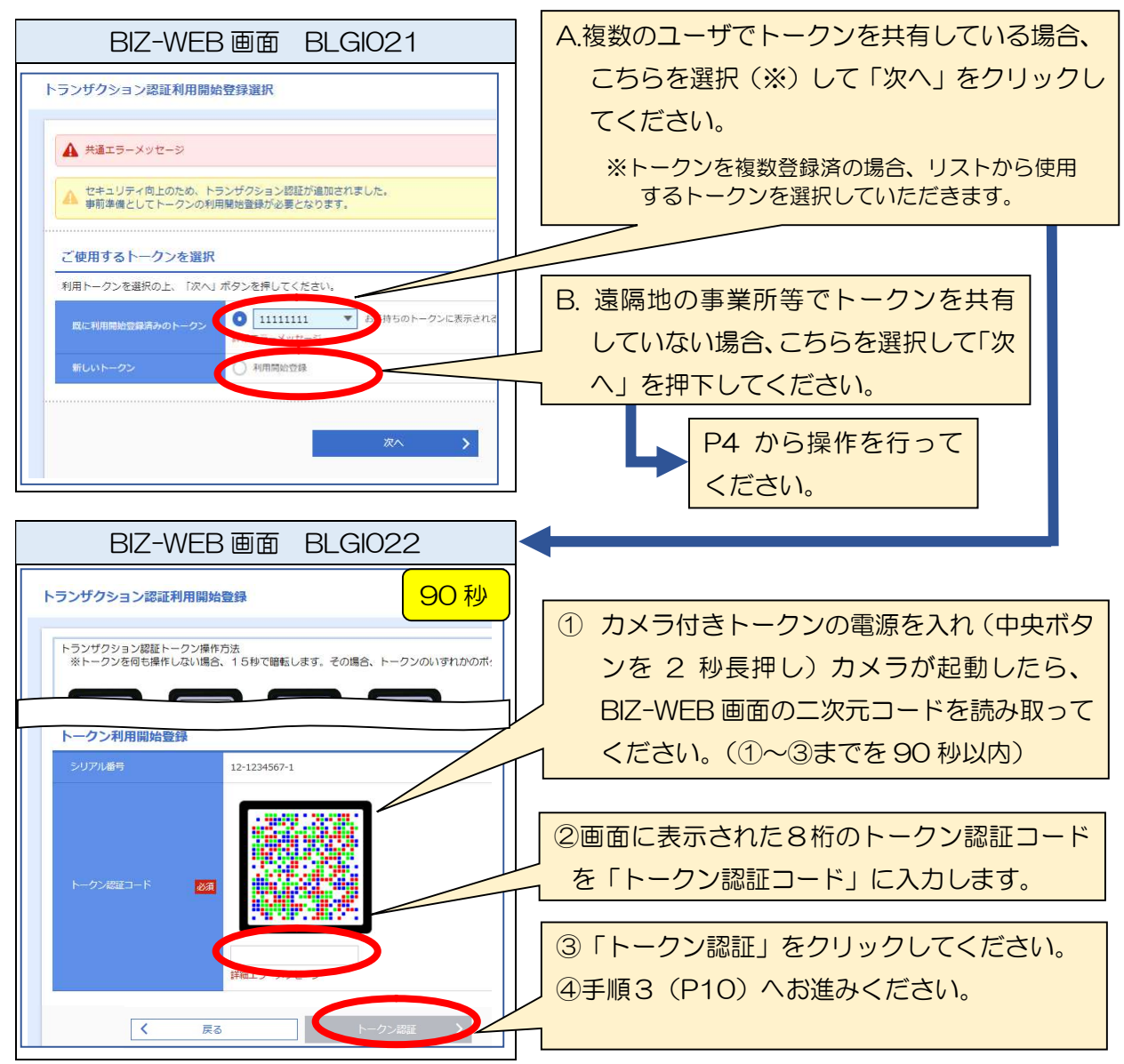

※トークンを複数登録済の場合、リストから使用するトークンを選択していただきます。

【トークンコードの確認手順】

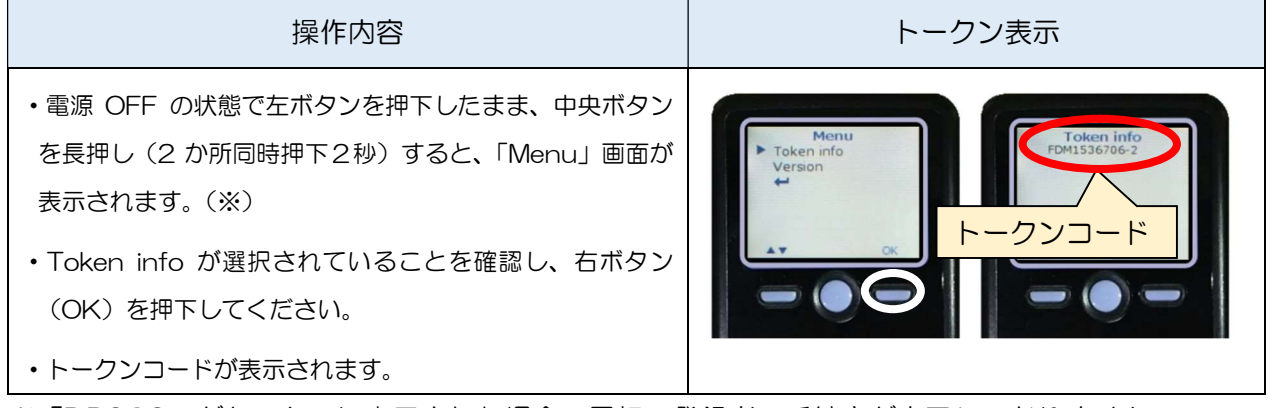

 ※「DP020」がトークンに表示された場合、最初の登録者の手続きが完了しておりません。 P8の(4) 1-bの手続きをご確認ください

#### タイムアウトした場合などの再設定手順

(1)操作中の画面右上を「×」(画面を閉じる)またはログアウトのうえ、再度ログインしてください。

(2)BLGI022 画面が表示された場合

「BLGI022」の場合 P4 から操作を再度お願いいたします。

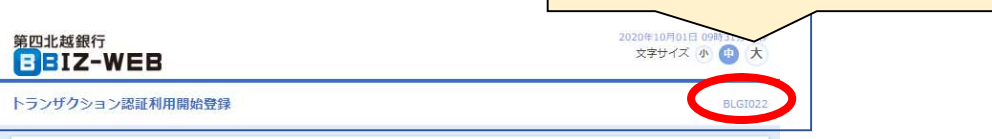

(3)BLGI023 画面が表示された場合 「BLGI023」の場合 画面を一番下までスクロールしてください。 文字サイズ 小 ● 大 **BBIZ-WEB** トランザクション認証 **BURNED** ユーザ区分により以下のとおり対応をお願いします。 細エラーメッセ マスター 「トークン初期化」をクリックしてくださ い。再度ログインいただき、改めて P4 か 管理者 ら操作をお願いいたします。 一般 (4)へお進みください。 ※「トークン初期化」が表示されません。 お手持ちのトークンで二次元コードが読み取れない場合 二次元コードを読み取ろうとしてトークン機器を電源ONしても、「This device is not acti<br>カメラが組動しない場合、トークン機器の登録売了操作の失意などで、トランザクション認<br>トークンを初期化して、改めて利用関始登録を行う場合は、「トークン加盟化」ボタンを押 トークン初期化

(4)マスターユーザ、管理者ユーザにトークンの初期化または失効の手続きを依頼してください。

【マスターユーザまたは管理者ユーザの作業手順】

① メニューの管理>利用者管理>トランザクション認証のトークン初期化 の順で画面を表示

a.初期化の画面に表示されているリストに、(依頼の)対象者の名前がある場合

・当該の対象者の「選択」欄をチェックし、初期化ボタンを押下します。

・該当の対象者は、再度、設定登録をお願いします。

- b.依頼の対象者はリストにいないが、対象者が利用するトークンを最初に登録した方 (複数人が利用する場合)の名前が表示されている場合
	- ・最初の方の登録が完了しておりません。(各手順においてタイムアウトとなった、または、P6 の⑬の手順において、トークンの画面に「The device is activated」と表示される前に、 BIZ-WEB 画面の「認証確認」をクリックされた可能性がございます)
	- ・最初の方の名前の「選択」欄をチェックし、初期化ボタンを押下します。
	- ・最初の方が再設定された後、改めて、2 人目以降の方の設定をお願いします。
- ② メニュー 管理>利用者管理>トランザクション認証のトークン失効 の順で画面を表示
	- (① の a またはbに該当しない場合)
	- ・当該の対象者の「選択」欄をチェックし、失効ボタンを押下します。
	- ・該当の対象者は、再度、設定登録をお願いします。

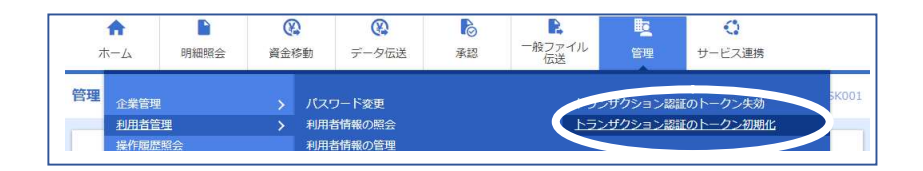

(5)登録は行ったが、実際の振込などの手続きの操作時に、「DP002」や「DP013」などがトークンに 表示されて手続きができない場合の対応

#### DP002 が表示された場合

- ・登録が完了しておりません。
- ・(4)-①の手順により、再設定をお願いします。

DP013 が表示された場合

- ・利用者が設定登録したトークンと異なるトークンを利用した可能性があります。
- ・登録できるトークンは 1 人 1 台です。

#### DP015 が表示された場合

・二次元コードを読み取ることができませんでした。再度、二次元コードを読み取ってください。

上記の(1)~(5)の対応でうまくいかない場合は、EBデスク (0120-404-474:銀行営業日 8:45~ 18:00)までお問い合わせください。

#### 手順3 リスクベース認証 (秘密の合言葉)回答登録

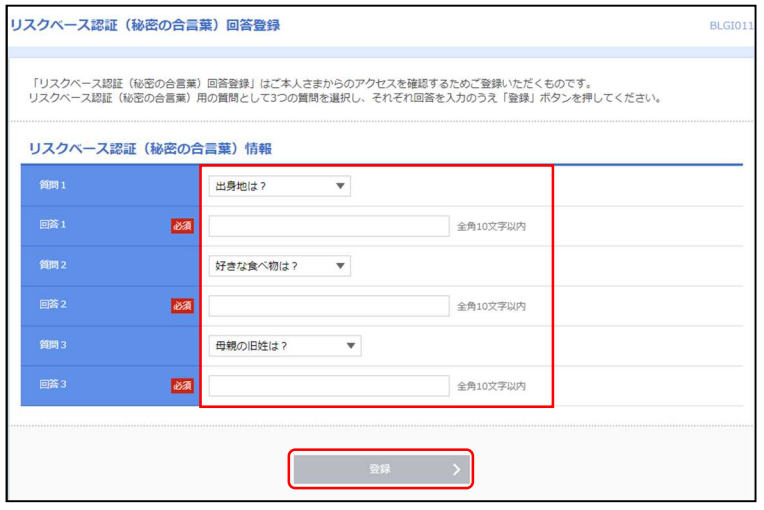

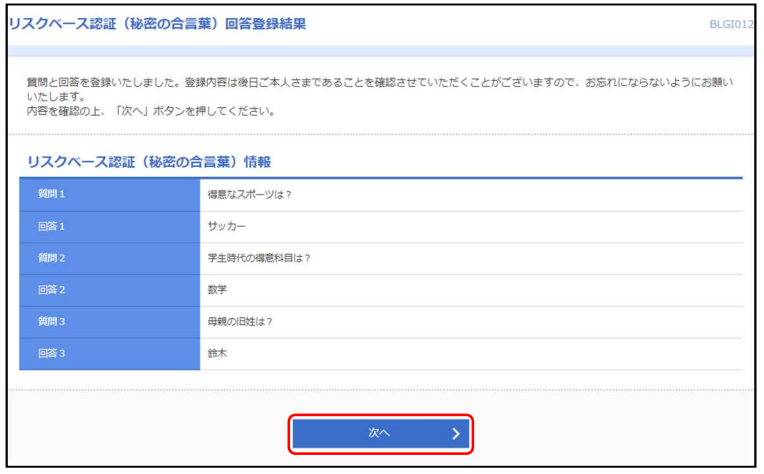

① リスクベース認証(秘密の合言葉)回答登録画面 が表示されます。

異なる3つの質問を選択し、それぞれ異なる回答 を入力して登録をクリックしてください。

- ※ ハードウェアトークンの登録前のご利用で、 P4 の手順 2-1「設定をスキップ」して、リス クベース認証(秘密の合言葉)の回答登録が完 了している場合には、この画面は表示されず初 期設定は完了となります。
- ② 登録内容を確認し、次へをクリックしてください。

トップページが表示され、初期設定は完了となります。 各業務の操作方法については、「BIZ-WEB ご利用マニュアル」をご参照ください。

\*「第四北越銀行 BIZWEB ご利用ガイド」で検索

### <参考 1>ハードウェアトークン(トランザクション認証)の使用方法

### ① 不正送金被害の防止効果

・海外を中心に発生している MITB(マンインザブラウザ)攻撃と呼ばれる手口での不正送金被害を防 止する効果があります。

 ※MITB(マンインザブラウザ)攻撃とは、パソコンにウィルスを感染させ、利用者がインターネットで指示した操 作内容をデータ改ざんし、不正送金などを行うものです。

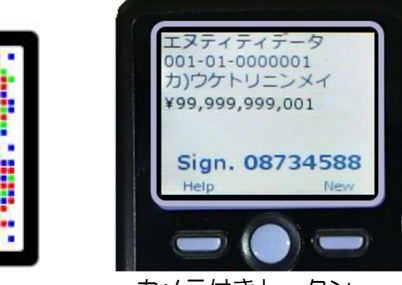

二次元コード カメラ付きトークン

トランザクション認証では、取引内容を二次 元コードに変換しカメラ付きトークンで取 引内容を復元することで、取引が改ざんされ ていないか確認することができます。

### ② トークンの使用タイミングについて

・以下の操作を行う際にカメラ付きハードウェアトークンを使用します。

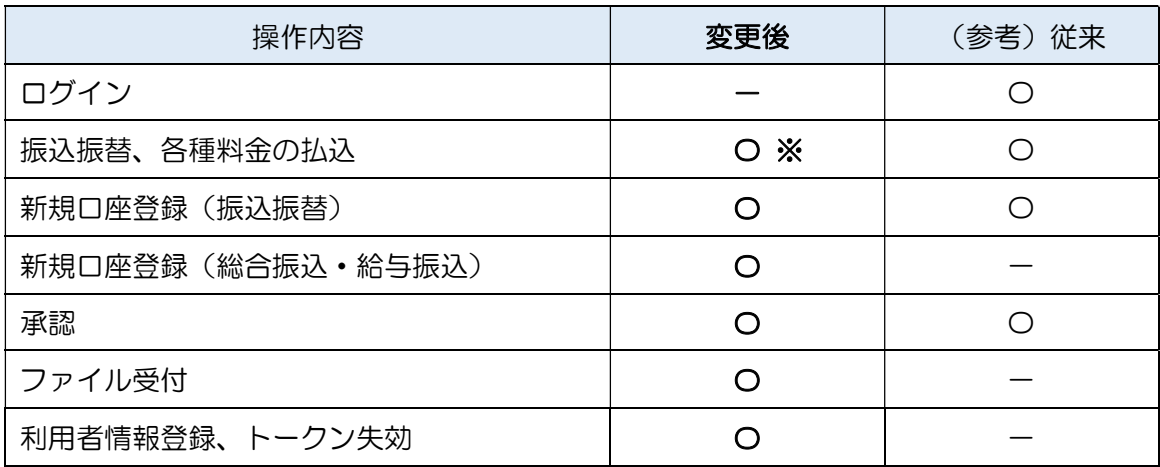

※新規に振込口座登録を入力しての振込振替、各種料金の払込(民間の場合のみ)に必要。

・カメラ付きハードウェアトークンの更新期限はありません。

(単四電池 3 本を使用。電池交換はお客さま自身でお願いいたします)

#### 【ご参考】電池残量の確認方法

①電源 OFF の状態で左ボタンを押下したまま、中央ボタン を長押し(2秒)すると、「Menu」画面が表示されます。 ②左ボタンを押下して「▶」を Version にあわせて、右ボ タンを押下します。 ③電池残量を確認することができます。

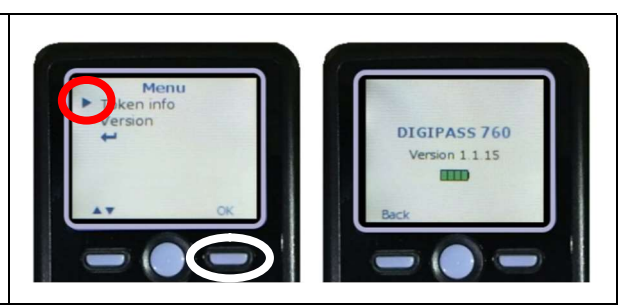

・カメラ付きハードウェアトークンの使用方法は以下のとおりとなります。

- ① BIZ-WEB の画面に二次元コードが表示されたら、カメラ付きトークンを起動(中央ボタンを 2 秒間長押し)します。
- ② トークンを二次元コードに向けると自動で読み取ります。
- ③ カメラ付きトークンの画面に表示されたお取引の情報が、お客さまが実行しようとしている 取引内容と一致しているか確認してください。

※下記「トークン画面に表示されるお取引情報」を参考としてください。

④ カメラ付きトークンの画面に表示された 8 桁の認証番号を BIZ-WEB 画面に入力して操作を 進めてください。

③ 表示されたお取引情報がお客さまが実行 ① トークンの中央ボタンを 2 秒間長 しようとしている取引内容(お取引先、金 押しして、起動します。 額等)と一致しているかご確認ください。 トランザクション認証 DIGIPASS 760 Sign. 087345 トランザクション<br>認証番号 必須 ■ ● トークンに表示された  $\blacksquare$ ② トークンを二次元コードに向ける 8 桁の認証番号を入力 と自動で読み取ります します

#### 【トークン画面に表示されるお取引情報】

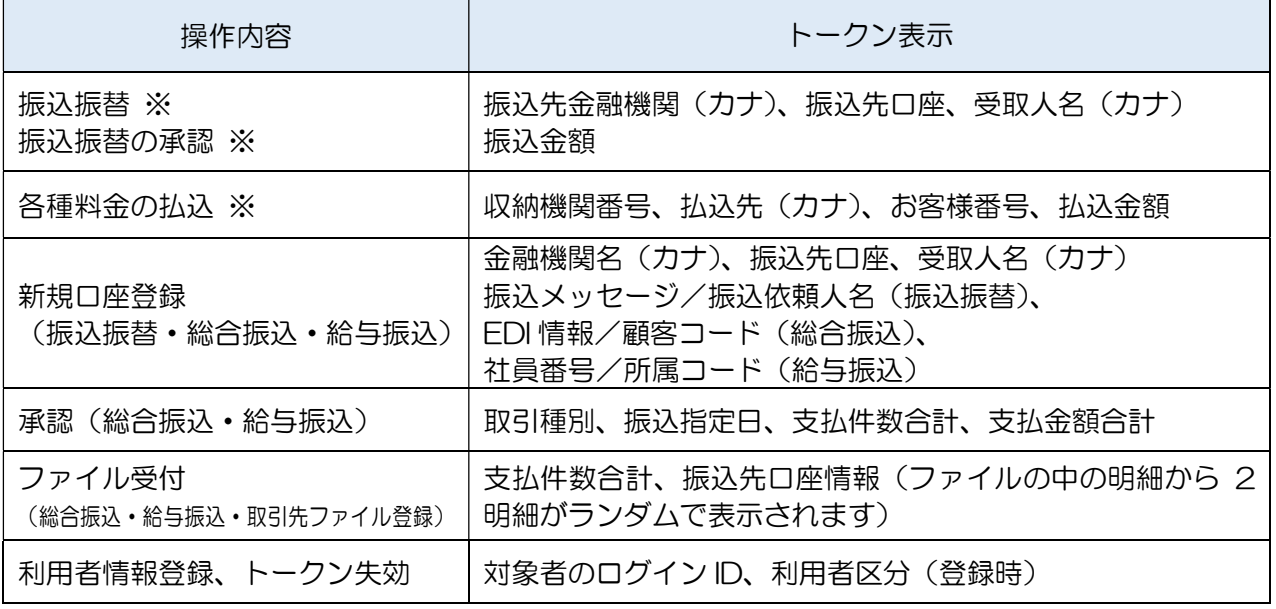

※新規に振込口座登録を入力しての振込振替、各種料金の払込(民間の場合のみ)に必要。 承認機能をご利用のお客さまは最終承認者の承認時のみ必要。

# <参考 2>ハードウェアトークンの画面に表示されるエラーコード一覧

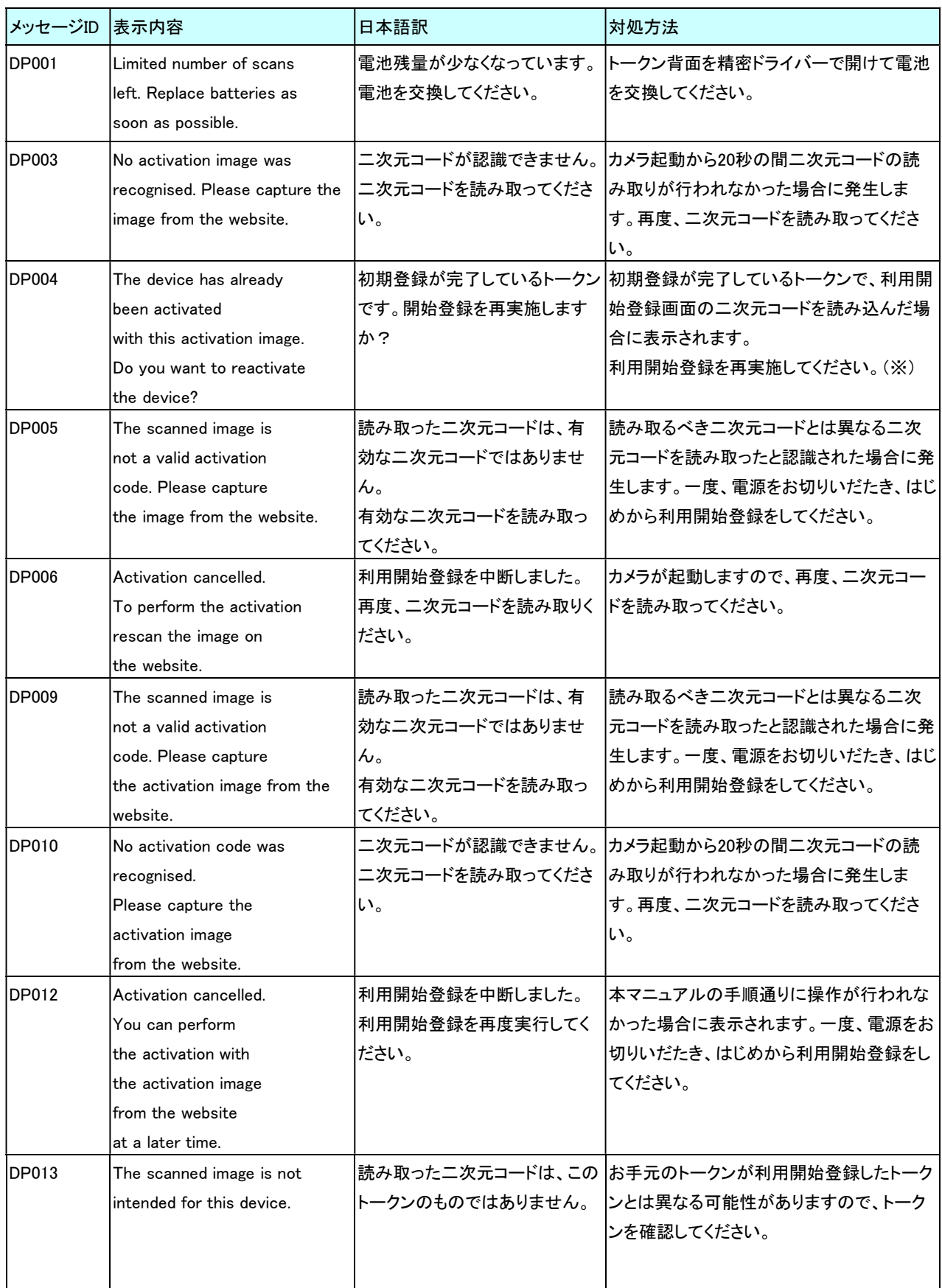

※ [DP004]が発生した場合、「OK」ボタン押下後、続けて[DP017]が表示されます。

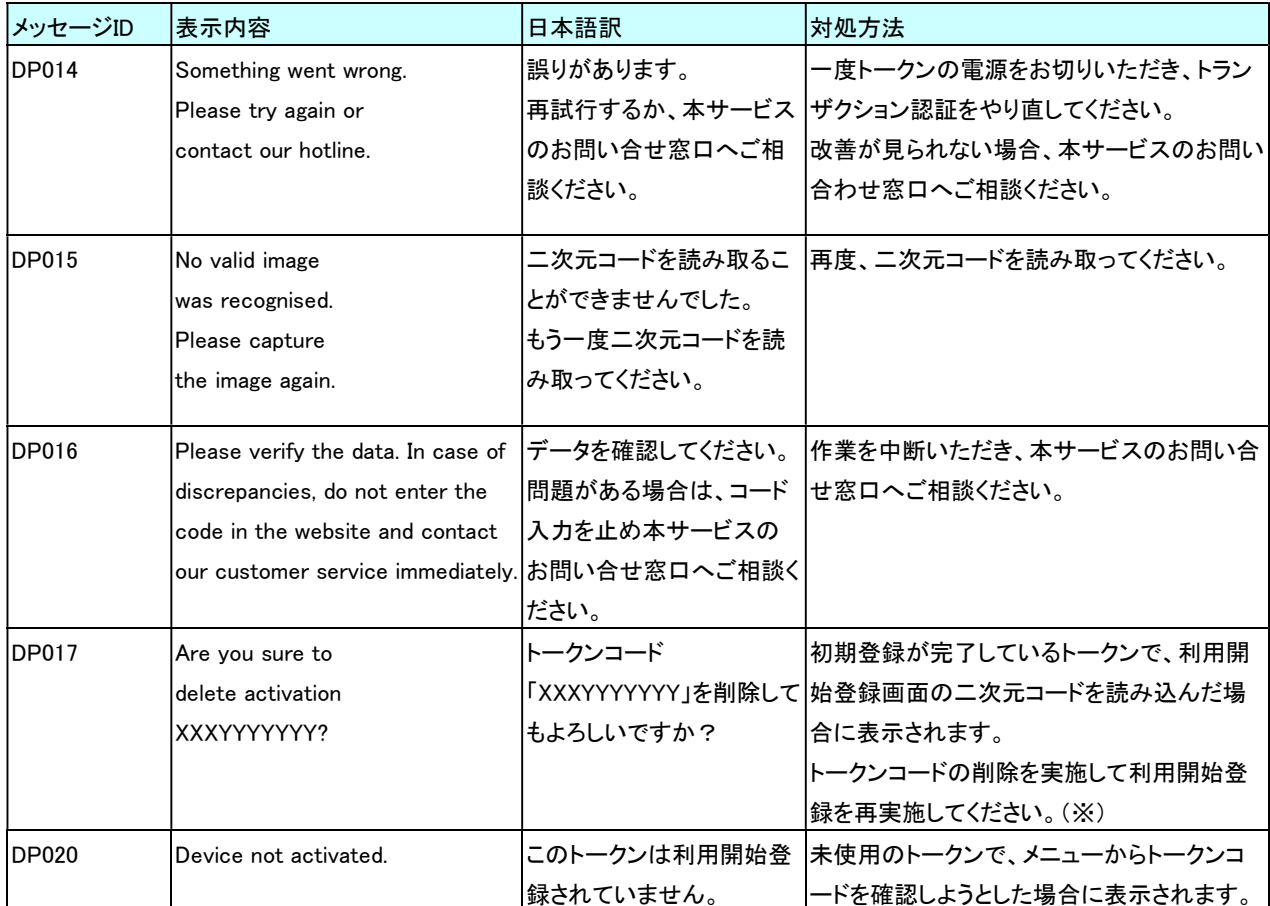

**─────────────────**<br>※ [DP004]が発生した場合、「OK」ボタン押下後、続けて[DP017]が表示されます。